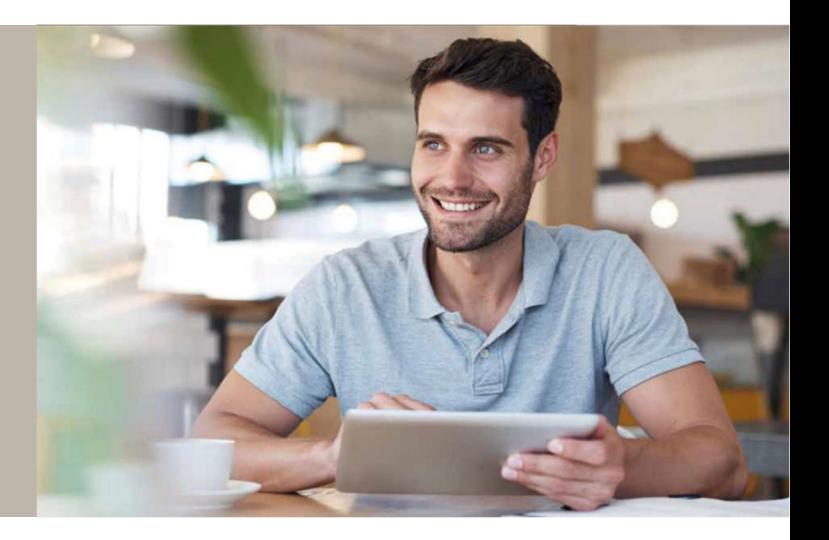

# SecureGo-Verfahren: Anleitungen

Beim SecureGo-Verfahren erhalten Sie für die Freigabe einer Transaktion im MLP Onlinebanking, dem MLP Kundenportal oder innerhalb der Onlinebanking-App eine TAN in der SecureGo-App. Zu Ihrer Sicherheit ist jede TAN nur für eine bestimmte Transaktion zeitlich begrenzt gültig und wird verschlüsselt übertragen. Die SecureGo-App ist an eine MLP Kundennummer gebunden und kann nur auf einem Gerät installiert werden. Ein Gerätewechsel ist jederzeit möglich.

Bitte wählen Sie aus den folgenden Anleitungen aus:

- 1. Sie haben einen neuen MLP Online-Zugang und möchten sich nun für das SecureGo-Verfahren registrieren? Bitte folgen Sie den [hier h](#page-1-0)interlegten Anweisungen.
- 2. Sie haben bereits einen MLP Online-Zugang mit einem TAN-Verfahren und möchten nun auf das SecureGo-Verfahren umstellen? Bitte folgen Sie den [hier](#page-5-0) hinterlegten Anweisungen.
- 3. Sie nutzen für Ihren MLP Online-Zugang bereits das SecureGo-Verfahren und möchten nun das SecureGo-Verfahren über ein neues Gerät nutzen (Gerätewechsel)? Bitte folgen Sie den [hier](#page-8-0) hinterlegten Anweisungen.
- 4. Sie nutzen für Ihren MLP Online-Zugang bereits das SecureGo-Verfahren, können sich allerdings nicht mehr an das Anmeldekennwort der SecureGo-App erinnern und möchten dieses nun zurücksetzen lassen? Bitte folgen Sie den [hier h](#page-11-0)interlegten Anweisungen.

Tipps & Tricks finden Sie [hier](#page-14-0).

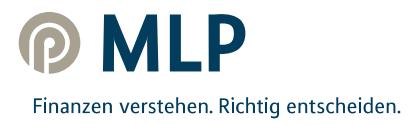

# <span id="page-1-0"></span>1. Sie haben einen neuen MLP Online-Zugang und möchten sich nun für das SecureGo-Verfahren registrieren

### **Schritt 1 – Log-in-Daten erhalten**

Wenn Sie einen neuen MLP Online-Zugang beantragt haben, erhalten Sie Ihre Log-in-Daten, bestehend aus der **Initial-PIN** und Ihrer **MLP Kundennummer (NetKey)**, postalisch zugestellt.

Aus Sicherheitsgründen ist ausschließlich der Postversand möglich.

### **Schritt 2 – App installieren**

### **Voraussetzung:**

- 1. Neu beantragter MLP Online-Zugang
- 2. Mobiles Endgerät mit Android- oder iOS-Betriebssystem

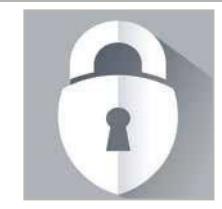

**Google Play Apple App Store** 

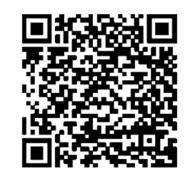

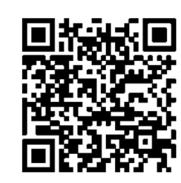

Suchen Sie nach "**SecureGo"** oder scannen Sie den QR-Code. Laden Sie die SecureGo-App aus dem jeweiligen App Store herunter.

## **Schritt 3 – Registrierung von SecureGo**

Halten Sie Ihre per Post erhaltenen, persönlichen Log-in-Daten bereit und öffnen Sie die SecureGo-App auf Ihrem Smartphone.

Je nach Betriebssystem werden bei der Installation Ihre Zustimmung zum Erhalt von Mitteilungen (Push-Nachrichten) und der Zugriff auf die Kamera vorausgesetzt. Geben Sie die Bankleitzahl **67230000** und Ihre **MLP Kundennummer (NetKey)** ein.

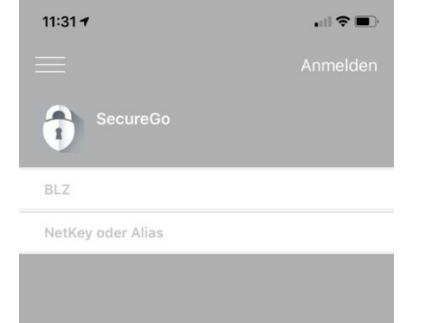

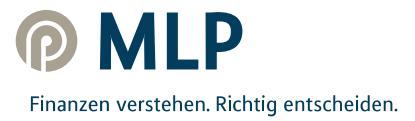

Nach erfolgreicher Anmeldung öffnet sich nun eine Ansicht, in der Sie Ihr Anmeldekennwort für die SecureGo-App festlegen.

Für das Anmeldekennwort gelten diese Regeln:

- mindestens **1 Großbuchstabe**
- mindestens **1 Kleinbuchstabe**
- mindestens **1 Ziffer**
- **8 bis 20 Zeichen**

Innerhalb dieser Mindestanforderungen können Sie auch die verfügbaren **Sonderzeichen** auf Ihrem mobilen Endgerät verwenden.

#### **Hinweis:**

Dies ist ein **zusätzliches Kennwort** und muss eingegeben werden, sobald Sie die SecureGo-App nutzen wollen. Bitte merken Sie sich unbedingt das Anmeldekennwort, da es nicht von MLP reproduziert werden kann. Sollten Sie es vergessen, ist eine erneute Registrierung der SecureGo-App notwendig (s. Anweisungen [hier\)](#page-11-0).

Das Anmeldekennwort bitte **nicht** mit der Initial-PIN des MLP Online-Zugangs verwechseln, welche Sie postalisch erhalten haben!

Nach Zustimmung zu den Sonderbedingungen und Tippen auf "**App registrieren"** wird die sicherheitstechnische Bindung zwischen dem mobilen Endgerät, der SecureGo-App und der MLP Kundennummer hergestellt.

#### **Achtung:**

Warten Sie im Anschluss bitte, bis der Freischaltcode per Post ankommt (übliche Postlaufzeit, auf die MLP leider keinen Einfluss hat – aus Sicherheitsgründen ist kein anderweitiger Versandweg möglich).

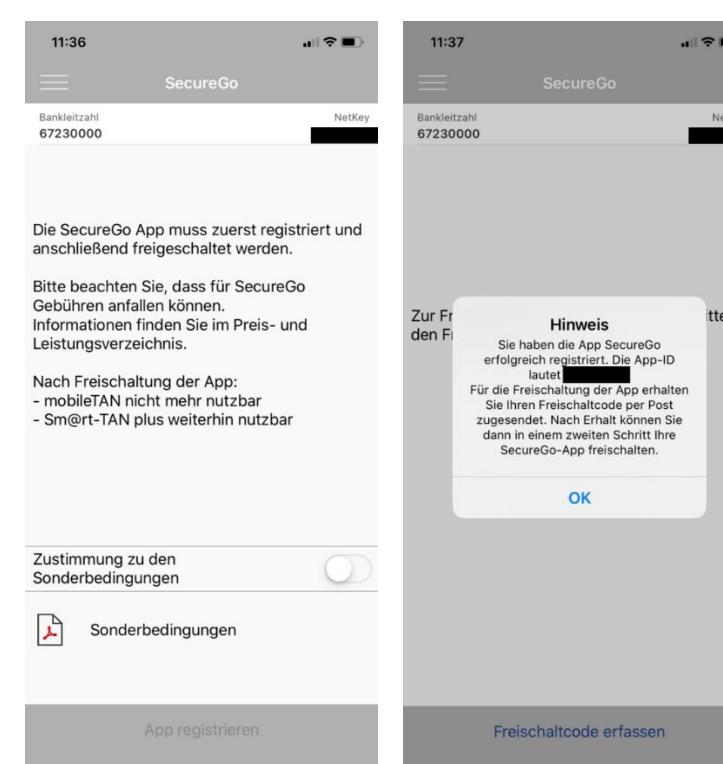

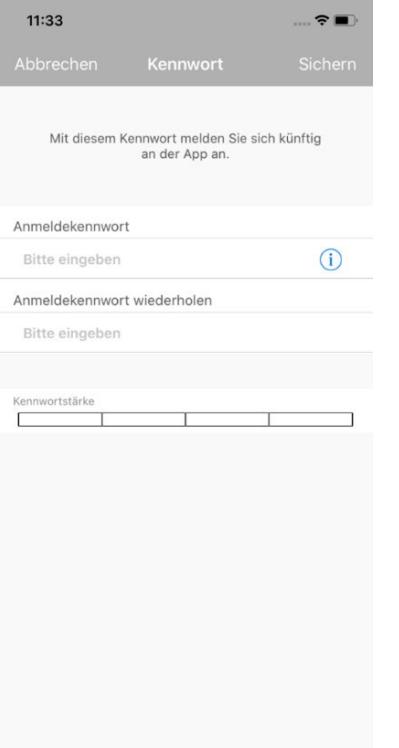

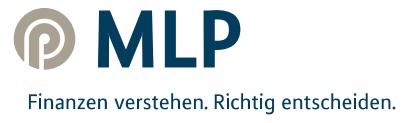

# **Schritt 4 – SecureGo freischalten**

Wenn Sie Ihren persönlichen  $13:217$  $12:03$  $\mathbf{d}$   $\mathbf{r}$  $\approx 20$ Freischaltcode per Post erhalten haben, öffnen Sie bitte die Bankleitzahl<br>67230000 67230000 SecureGo-App mit Ihrem zuvor ausgewählten Anmeldekennwort und geben Sie den Freischaltcode in der SecureGo-App ein. Sie können Ihren Freischaltcode Freischaltung **Preschattured**<br> **Preschattured**<br>
Direction of Applementary<br>
Direction of Applementary<br>
Preschatted are mouled refrained in Hinweis for die Nutzung weiterer<br>
TAN- is trach Freischattung<br>
TAN- ist nach Freischattung<br>
Sm@trt dafür entweder per QR-Code Zur Freischaltung der App erfassen Sie bitte Zur Fr tte scannen oder manuell eingeben. den Freischaltcode. den F QR Code Manuell Abbrechen Freischaltcode erfassen Freischaltcode erfassen Der Scan funktioniert nur, wenn Sie  $07:44 - 7$  $\mathbf{m} \otimes \mathbf{m}$  $13:15 \frac{9}{2}$  $|| \widehat{\tau} ||$ der SecureGo-App Zugriff auf Ihre Kamera erlauben. Nachdem Sie Ihren persönlichen Freischaltcode eingegeben haben, können Sie nun die SecureGo-App Freischaltcode für TAN-pflichtige Transaktionen **Bitte eingeben** nutzen. "SecureGo" möchte auf deine Kamera zugreifen Nutzung von QR Code zur<br>Freischaltung OK Nicht erlauben QWERTZUI OPÜ A S D  $\mathsf F$ GHJ  $\mathsf K$ L ÖÄ Y X C V B N M  $\quad \ \ \, \textcircled{\scriptsize{8}}$ ♦ 123 Leerzeichen  $\overline{\mathbb{Q}}$  $\qquad \qquad \bigoplus$ 

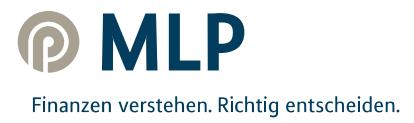

# **Schritt 5 – Initial-PIN ändern**

Sobald die SecureGo-App freigeschaltet wurde, [loggen Sie sich unter www.mlp.de/Service/](www.mlp.de/Service/kundenportal) kundenportal ein, indem Sie auf "Kundenportal Login" oder auf "Banking Login" klicken.

Geben Sie anschließend Ihre Log-in-Daten für Ihren MLP Online-Zugang, bestehend aus Ihrer **MLP Kundennummer (NetKey)** und der **Initial-PIN**, welche Sie postalisch erhalten haben, ein und klicken Sie auf "Anmelden".

Danach werden Sie automatisch aufgefordert, die Initial-PIN zu ändern und sich eine **persönliche PIN** zu vergeben.

ľ

 $\overline{\phantom{a}}$ 

Diese muss aus **8-20 Zeichen** bestehen und kann sowohl Ziffern als auch Buchstaben beinhalten.

Bitte merken Sie sich Ihre persönliche PIN unbedingt, da Sie diese künftig für den Log-in zum MLP Onlinebanking oder dem MLP Kundenportal benötigen.

Bestätigen Sie Ihre neue, **persönliche PIN** durch Eingabe einer **TAN**.

Hierzu öffnen Sie Ihre SecureGo-App mit Ihrem zuvor selbst vergebenen Anmeldekennwort. Sollte Ihnen die TAN nicht direkt angezeigt werden, klicken Sie bitte auf "TAN Anzeige aktualisieren". Bitte geben Sie die in der SecureGo-App angezeigte TAN an der geforderten Stelle in Ihrem MLP Online-Zugang ein.

Sie haben nun die Änderung der PIN bestätigt!

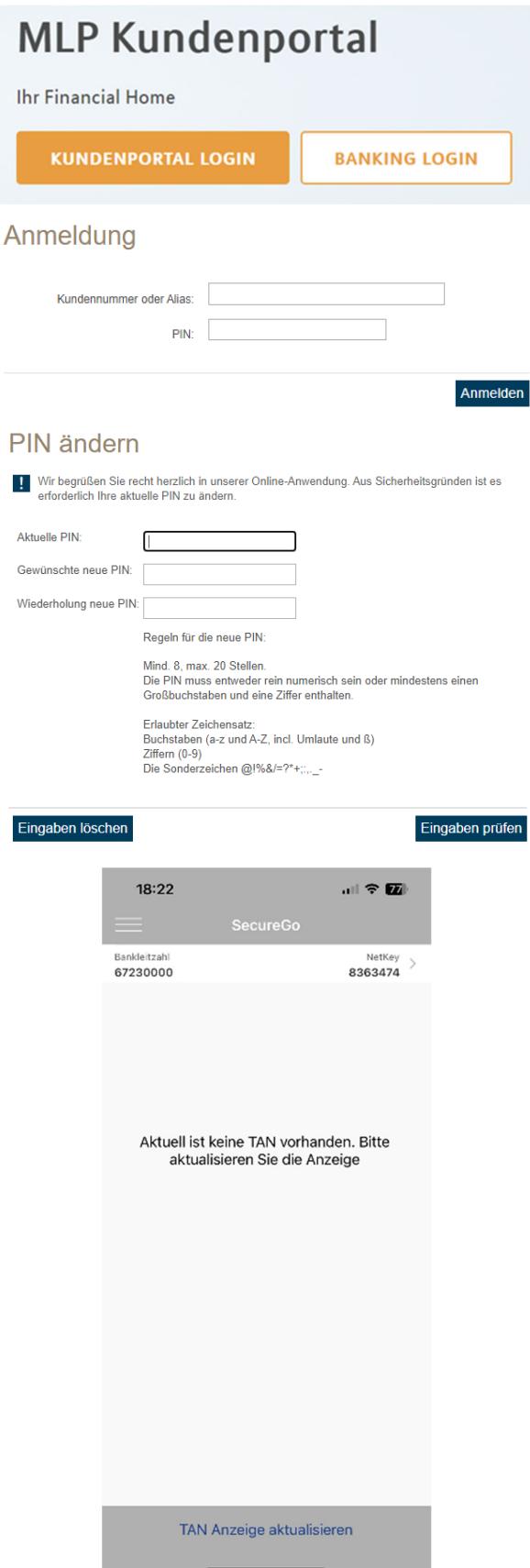

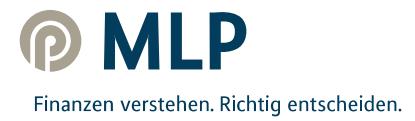

<span id="page-5-0"></span>2. Sie haben bereits einen MLP Online-Zugang mit einem TAN-Verfahren und möchten nun auf das SecureGo-Verfahren umstellen

### **Schritt 1 – App installieren**

### **Voraussetzung:**

- 1. Bestehender MLP Online-Zugang
- 2. Mobiles Endgerät mit Android- oder iOS-Betriebssystem

Suchen Sie nach "SecureGo" oder scannen Sie den QR-Code. Laden Sie die SecureGo-App aus dem jeweiligen App Store herunter.

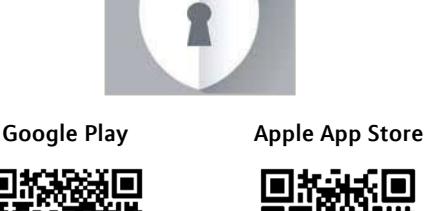

ıп

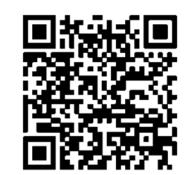

### **Schritt 2 – Registrierung von SecureGo**

Öffnen Sie die SecureGo-App auf Ihrem Smartphone.

Je nach Betriebssystem werden bei der Installation Ihre Zustimmung zum Erhalt von Mitteilungen (Push-Nachrichten) und der Zugriff auf die Kamera vorausgesetzt. Geben Sie die Bankleitzahl **67230000** und Ihre bekannte **MLP Kundennummer (NetKey)** oder Ihren **Alias** ein.

Anschließend werden Sie aufgefordert, Ihre **PIN** in das Eingabefeld einzutippen.

Es handelt sich hierbei um die PIN, die Sie nutzen, um sich beim MLP Online-Zugang (MLP Kundenportal oder Onlinebanking) einzuloggen.

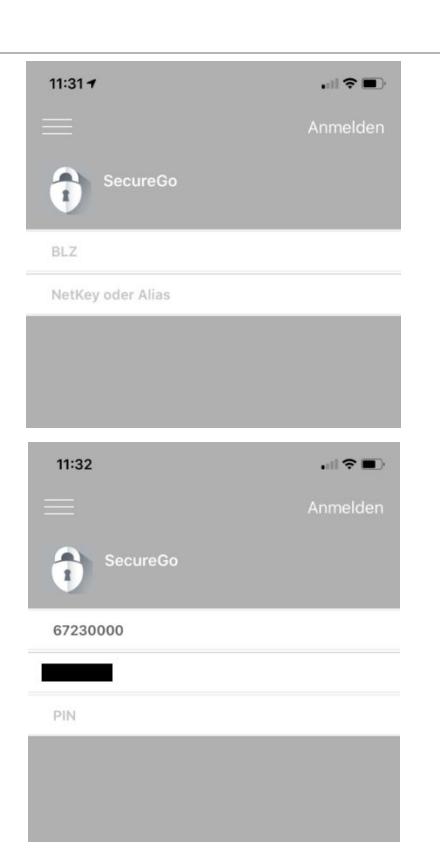

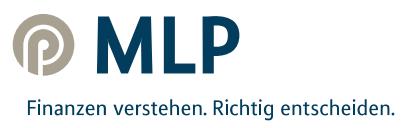

Nach erfolgreicher Anmeldung öffnet sich nun eine Ansicht, in der Sie Ihr Anmeldekennwort für die SecureGo-App festlegen.

Für das Anmeldekennwort gelten diese Regeln:

- mindestens **1 Großbuchstabe**
- mindestens **1 Kleinbuchstabe**
- mindestens **1 Ziffer**
- **8 bis 20 Zeichen**

Innerhalb dieser Mindestanforderungen können Sie auch die verfügbaren **Sonderzeichen** auf Ihrem mobilen Endgerät verwenden.

#### **Hinweis:**

Dies ist ein **zusätzliches Kennwort** und muss eingegeben werden, sobald Sie die SecureGo-App nutzen wollen. Bitte merken Sie sich unbedingt das Anmeldekennwort, da es nicht von MLP reproduziert werden kann. Sollten Sie es vergessen, ist eine erneute Registrierung der SecureGo-App notwendig (s. Anweisungen [hier\)](#page-11-0).

Das Anmeldekennwort bitte **nicht** mit Ihrer persönlichen PIN verwechseln, die Sie nutzen, um sich beim MLP Onlinebanking oder MLP Kundenportal einzuloggen!

Nach Zustimmung zu den Sonderbedingungen und Tippen auf "**App registrieren"** wird die sicherheitstechnische Bindung zwischen dem mobilen Endgerät, der SecureGo-App und der MLP Kundennummer hergestellt.

#### **ACHTUNG:**

Warten Sie bitte, bis der Freischaltcode per Post ankommt (übliche Postlaufzeit, auf die MLP leider keinen Einfluss hat – aus Sicherheitsgründen ist kein anderweitiger Versandweg möglich).

#### **Hinweis:**

Sollten Sie bisher das mobile TAN-Verfahren genutzt haben, kann dieses so lange genutzt werden, bis das SecureGo-Verfahren nach Eingabe des Freischaltcodes eingerichtet wurde (s. Schritt 3).

Mit Freischaltung des SecureGo-Verfahrens wird das mobile TAN-Verfahren automatisch abgemeldet!

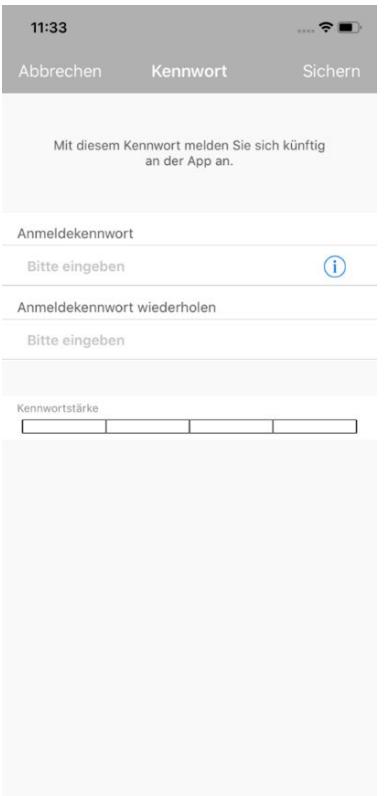

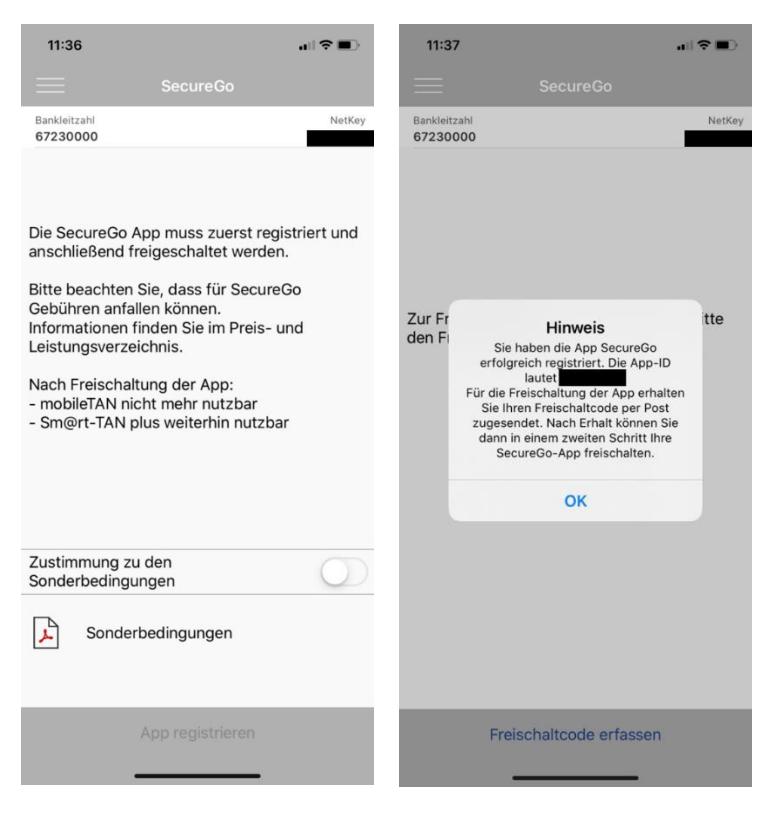

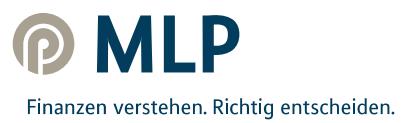

# **Schritt 3 – SecureGo freischalten**

Wenn Sie Ihren persönlichen Freischaltcode per Post erhalten haben, geben Sie diesen in der SecureGo-App ein.

Sie können Ihren Freischaltcode dafür entweder per QR-Code scannen oder manuell eingeben.

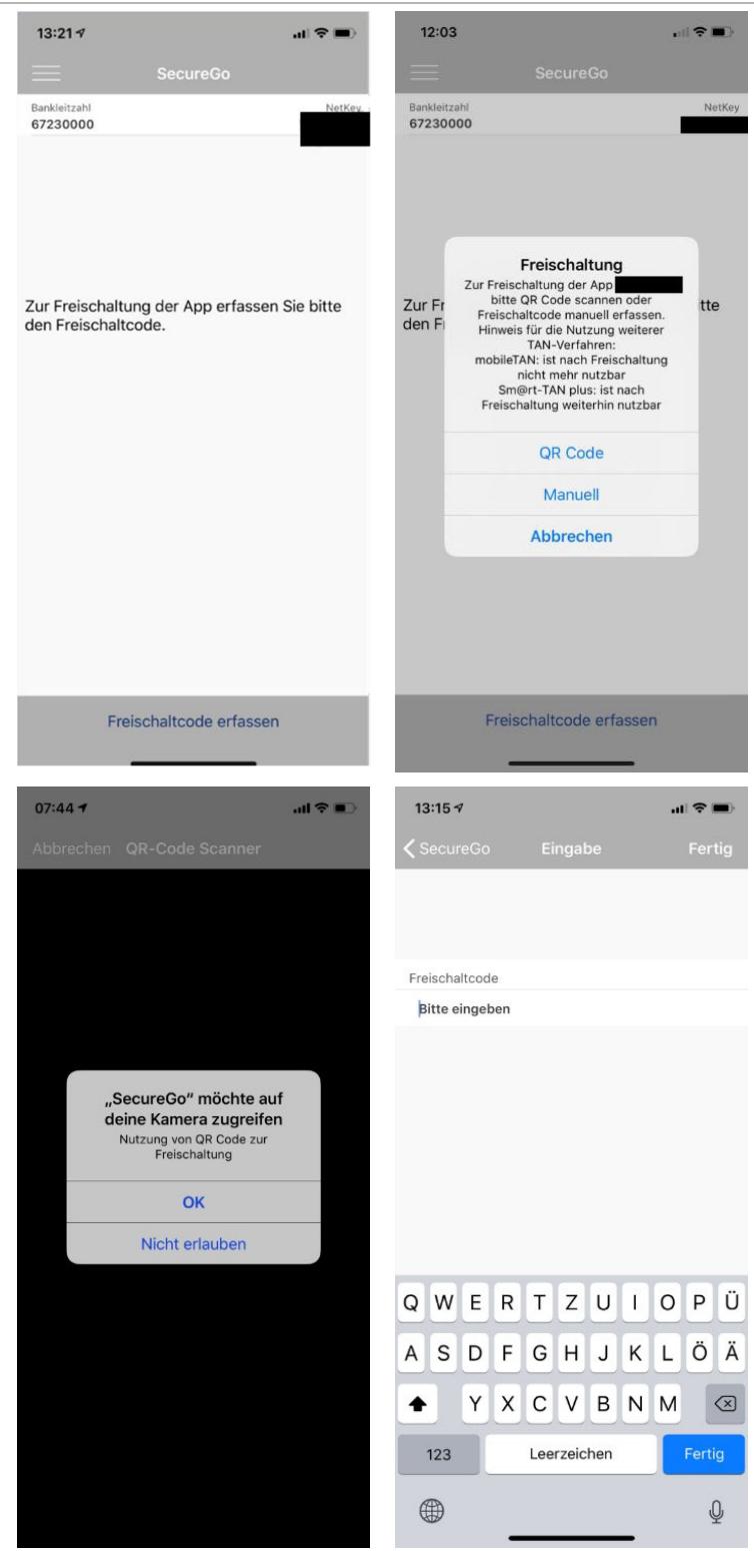

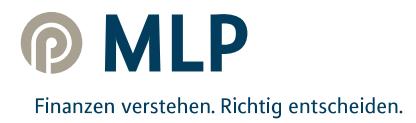

Der Scan funktioniert nur, wenn Sie der SecureGo-App Zugriff auf Ihre Kamera erlauben.

Nachdem Sie Ihren persönlichen Freischaltcode eingegeben haben, können Sie nun die SecureGo-App für TAN-pflichtige Transaktionen nutzen.

<span id="page-8-0"></span>3. Sie nutzen für Ihren MLP Online-Zugang bereits das SecureGo-Verfahren und möchten nun das SecureGo-Verfahren über ein neues Gerät nutzen (Gerätewechsel)

### **Schritt 1 – App installieren**

### **Voraussetzung:**

- 1. Bestehender MLP Online-Zugang
- 2. Mobiles Endgerät mit Android- oder iOS-Betriebssystem

Suchen Sie nach "SecureGo" oder scannen Sie den QR-Code. Laden Sie die SecureGo-App aus dem jeweiligen App Store herunter.

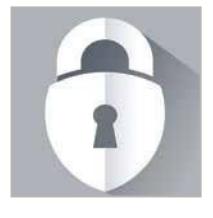

**Google Play Apple App Store** 

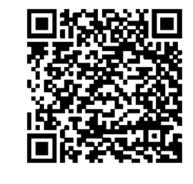

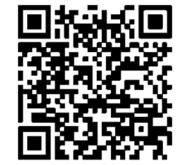

### **Schritt 2 – Registrierung von SecureGo**

Öffnen Sie die SecureGo-App auf Ihrem Smartphone.

Je nach Betriebssystem werden bei der Installation Ihre Zustimmung zum Erhalt von Mitteilungen (Push-Nachrichten) und der Zugriff auf die Kamera vorausgesetzt. Geben Sie die Bankleitzahl **67230000** und Ihre bekannte **MLP Kundennummer (NetKey)** oder Ihren **Alias** ein.

Anschließend werden Sie aufgefordert, Ihre **PIN** in das Eingabefeld einzutippen.

Es handelt sich hierbei um die PIN, die Sie nutzen, um sich beim MLP Online-Zugang (MLP Kundenportal oder Onlinebanking) einzuloggen.

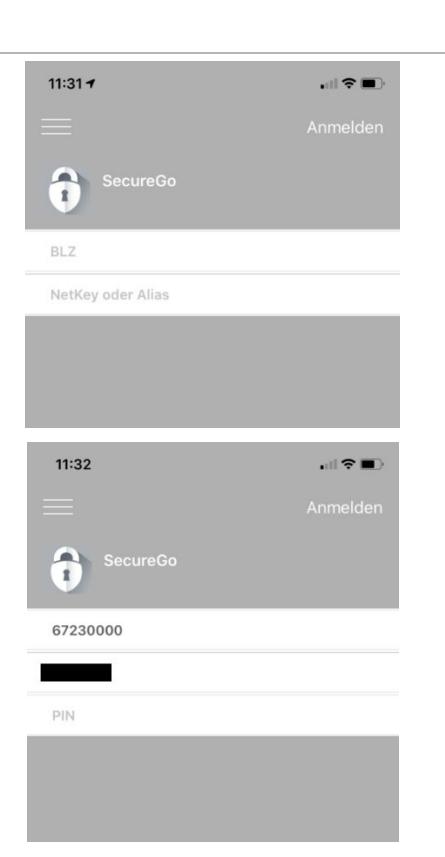

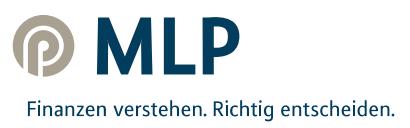

Nach erfolgreicher Anmeldung öffnet sich nun eine Ansicht, in der Sie Ihr Anmeldekennwort für die SecureGo-App festlegen.

Für das Anmeldekennwort gelten diese Regeln:

- mindestens **1 Großbuchstabe**
- mindestens **1 Kleinbuchstabe**
- mindestens **1 Ziffer**
- **8 bis 20 Zeichen**

Innerhalb dieser Mindestanforderungen können Sie auch die verfügbaren **Sonderzeichen** auf Ihrem mobilen Endgerät verwenden.

#### **Hinweis:**

Dies ist ein zusätzliches Kennwort und muss eingegeben werden, sobald Sie die SecureGo-App nutzen wollen. Bitte merken Sie sich unbedingt das Anmeldekennwort, da es nicht von MLP reproduziert werden kann. Sollten Sie es vergessen, ist eine erneute Registrierung der SecureGo-App notwendig (s. Anweisungen [hier\).](#page-11-0)

Das Anmeldekennwort bitte **nicht** mit Ihrer persönlichen PIN verwechseln, die Sie nutzen, um sich beim MLP Onlinebanking oder MLP Kundenportal einzuloggen!

Nach Zustimmung zu den Sonderbedingungen und Tippen auf "**App registrieren"** wird die sicherheitstechnische Bindung zwischen dem mobilen Endgerät, der SecureGo-App und der MLP Kundennummer hergestellt.

### **ACHTUNG:**

Warten Sie bitte, bis der Freischaltcode per Post ankommt (übliche Postlaufzeit, auf die MLP leider keinen Einfluss hat – aus Sicherheitsgründen ist kein anderweitiger Versandweg möglich).

#### **Hinweis:**

Sollten Sie bisher das mobile TAN-Verfahren genutzt haben, kann dieses so lange genutzt werden, bis das SecureGo-Verfahren nach Eingabe des Freischaltcodes eingerichtet wurde (s. Schritt 3).

Mit Freischaltung des SecureGo-Verfahrens wird das mobile TAN-Verfahren automatisch abgemeldet!

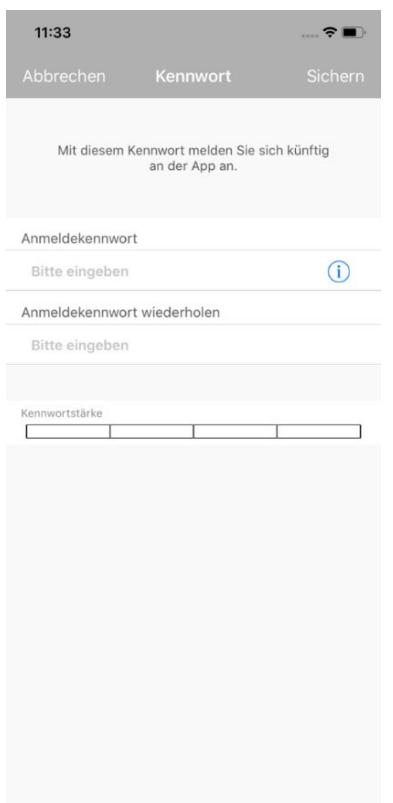

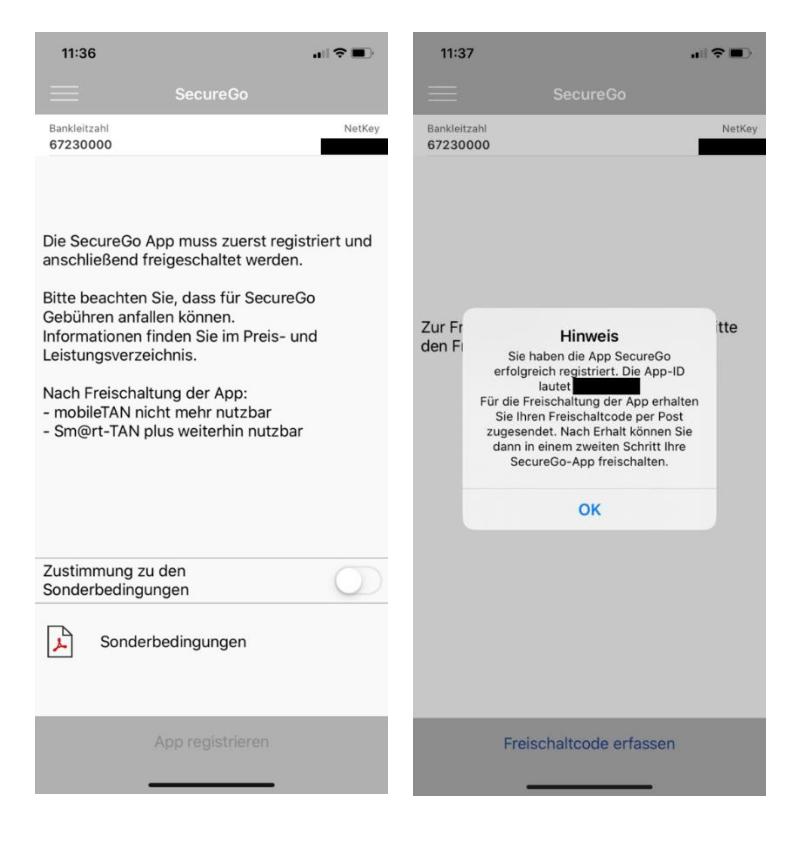

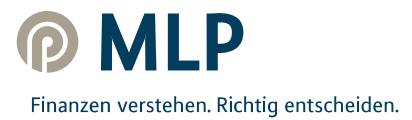

# **Schritt 3 – SecureGo freischalten**

Wenn Sie Ihren persönlichen Freischaltcode per Post erhalten haben, geben Sie diesen in der SecureGo-App ein.

Sie können Ihren Freischaltcode dafür entweder per QR-Code scannen oder manuell eingeben.

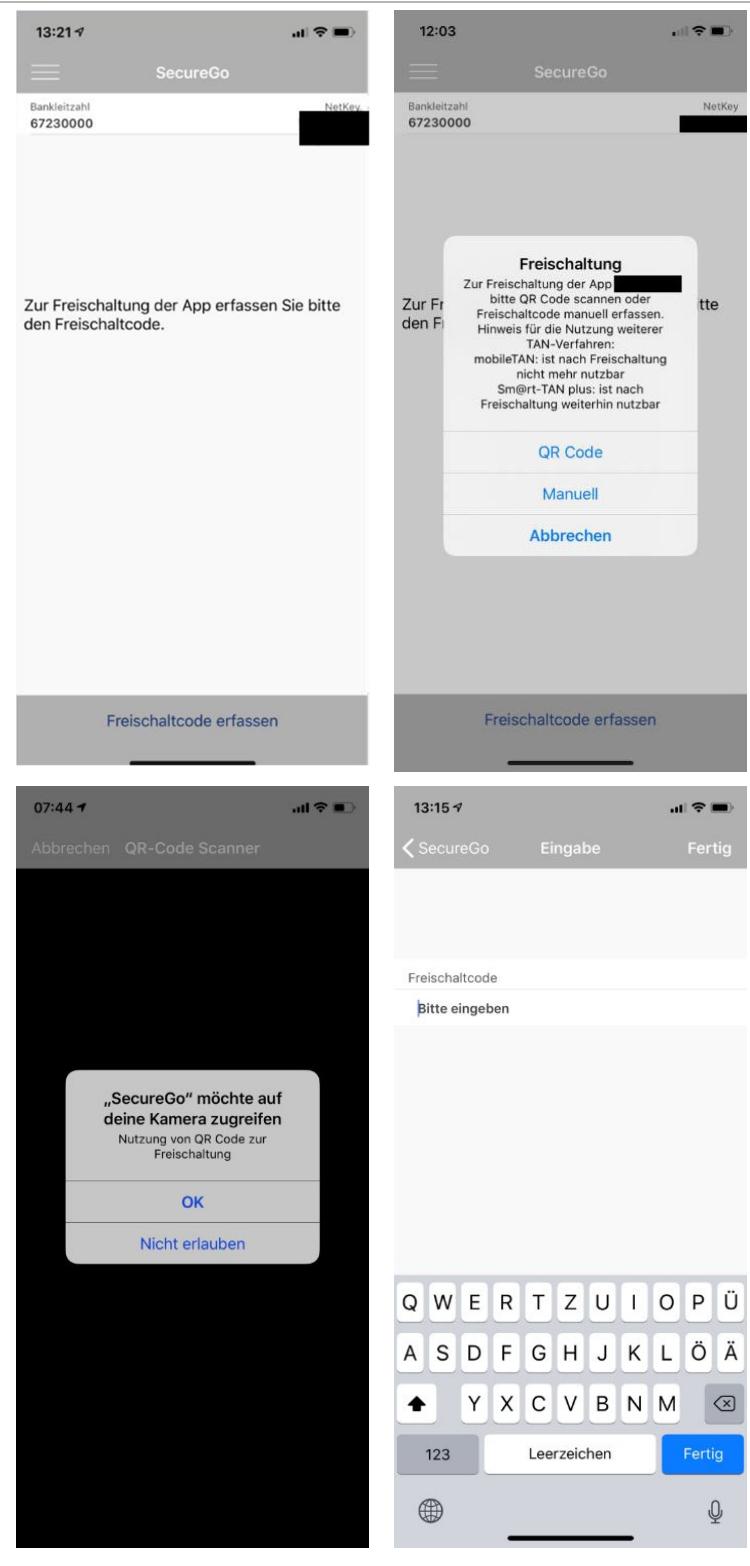

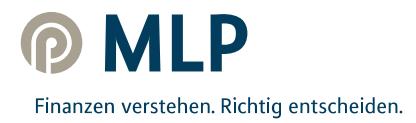

Der Scan funktioniert nur, wenn Sie der SecureGo-App Zugriff auf Ihre Kamera erlauben.

Nachdem Sie Ihren persönlichen Freischaltcode eingegeben haben, können Sie nun die SecureGo-App für TAN-pflichtige Transaktionen nutzen.

<span id="page-11-0"></span>4. Sie nutzen für Ihren MLP Online-Zugang bereits das SecureGo-Verfahren, können sich allerdings nicht mehr an das Anmeldekennwort der SecureGo-App erinnern und möchten diese nun zurücksetzen lassen

### **Schritt 1 – SecureGo-App zurücksetzen & neu registrieren**

Öffnen Sie die SecureGo-App auf Ihrem Smartphone.

Sie werden direkt aufgefordert, Ihr Anmeldekennwort für die SecureGo-App, das Sie sich bei Registrierung der App selbst vergeben hatten, einzugeben.

Können Sie sich an dieses nicht mehr erinnern, so geben Sie 5x ein falsches Anmeldekennwort ein. Nach dem 5. falschen Versuch wird automatisch die SecureGo-App zurückgesetzt.

Je nach Betriebssystem wird nun nach Zurücksetzen der App und der Neuinstallation Ihre Zustimmung zum Erhalt von Mitteilungen (Push-Nachrichten) und der Zugriff auf die Kamera vorausgesetzt. Geben Sie die Bankleitzahl **67230000** und Ihre bekannte **MLP Kundennummer (NetKey)** oder Ihren **Alias** ein.

Anschließend werden Sie aufgefordert, Ihre **PIN** in das Eingabefeld einzutippen.

Es handelt sich hierbei um die PIN, die Sie nutzen, um sich beim MLP Online-Zugang (MLP Kundenportal oder Onlinebanking) einzuloggen.

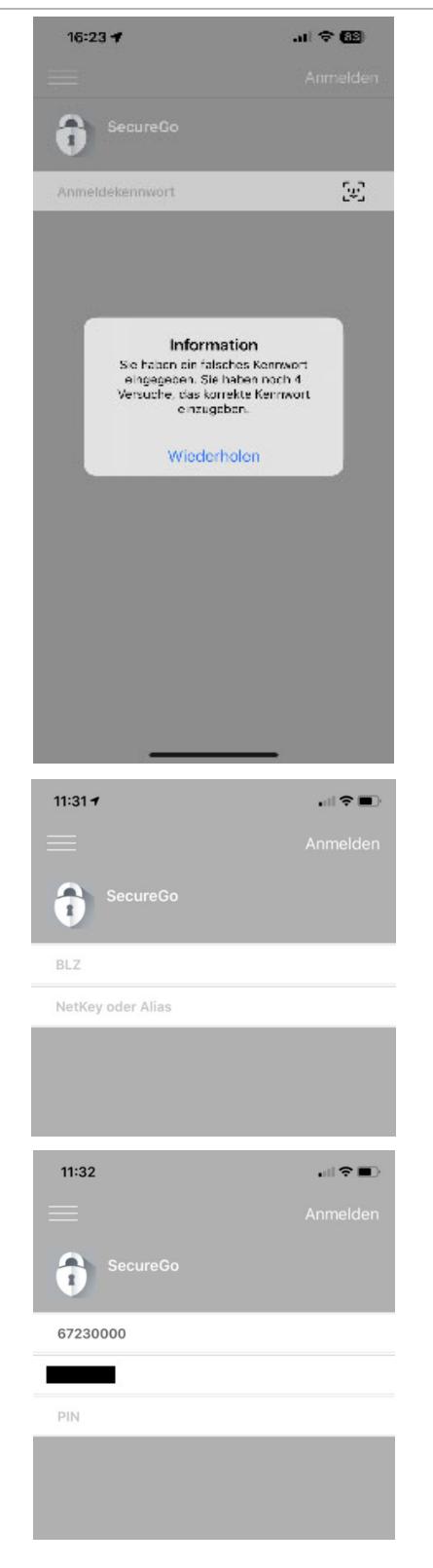

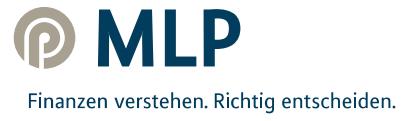

Nach erfolgreicher Anmeldung öffnet sich nun eine Ansicht, in der Sie Ihr neues Anmeldekennwort für die SecureGo-App festlegen.

Für das Anmeldekennwort gelten diese Regeln:

- mindestens **1 Großbuchstabe**
- mindestens **1 Kleinbuchstabe**
- mindestens **1 Ziffer**
- **8 bis 20 Zeichen**

Innerhalb dieser Mindestanforderungen können Sie auch die verfügbaren **Sonderzeichen** auf Ihrem mobilen Endgerät verwenden.

#### **Hinweis:**

Dies ist ein **zusätzliches Kennwort** und muss eingegeben werden, sobald Sie die SecureGo-App nutzen wollen. Bitte merken Sie sich unbedingt das Anmeldekennwort, da es nicht von MLP reproduziert werden kann. Sollten Sie es vergessen, ist eine erneute Registrierung der SecureGo-App notwendig (s. Anweisungen [hier\)](#page-11-0).

Das Anmeldekennwort bitte **nicht** mit Ihrer persönlichen PIN verwechseln, die Sie nutzen, um sich beim MLP Onlinebanking oder MLP Kundenportal einzuloggen!

Nach Zustimmung zu den Sonderbedingungen und Tippen auf "**App registrieren"** wird die sicherheitstechnische Bindung zwischen dem mobilen Endgerät, der SecureGo-App und der MLP Kundennummer hergestellt.

#### **ACHTUNG:**

Warten Sie bitte, bis der Freischaltcode per Post ankommt (übliche Postlaufzeit, auf die MLP leider keinen Einfluss hat – aus Sicherheitsgründen ist kein anderweitiger Versandweg möglich).

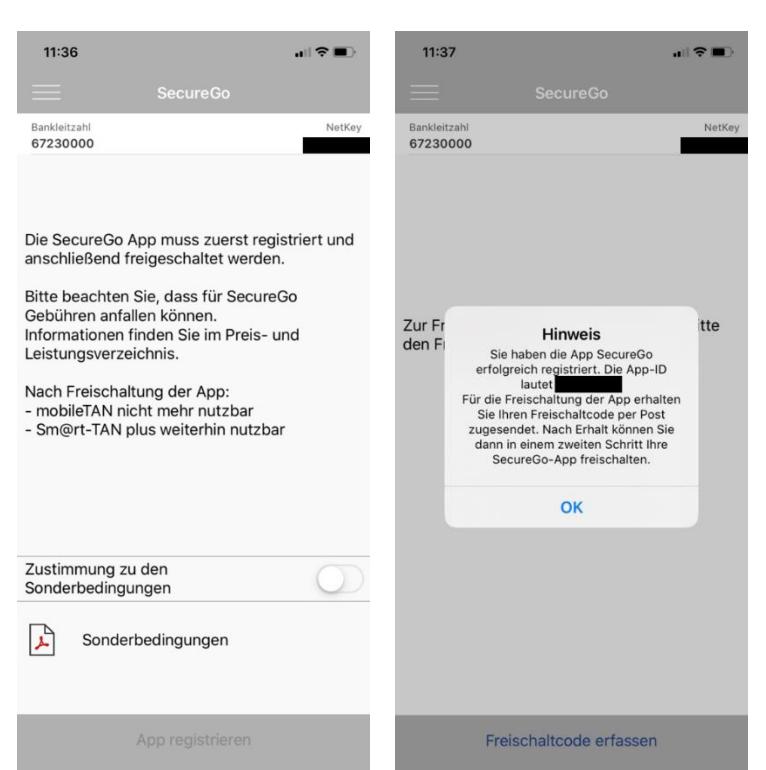

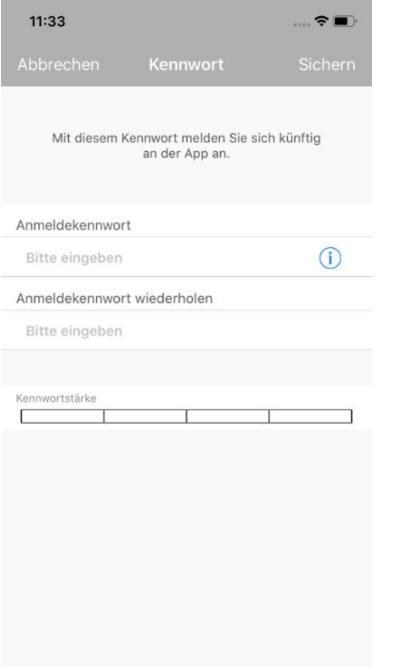

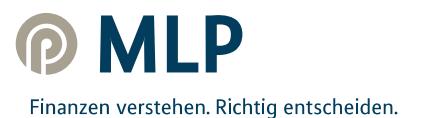

# **Schritt 2 – SecureGo freischalten**

Wenn Sie Ihren persönlichen Freischaltcode per Post erhalten haben, geben Sie diesen in der SecureGo-App ein.

Sie können Ihren Freischaltcode dafür entweder per QR-Code scannen oder manuell eingeben.

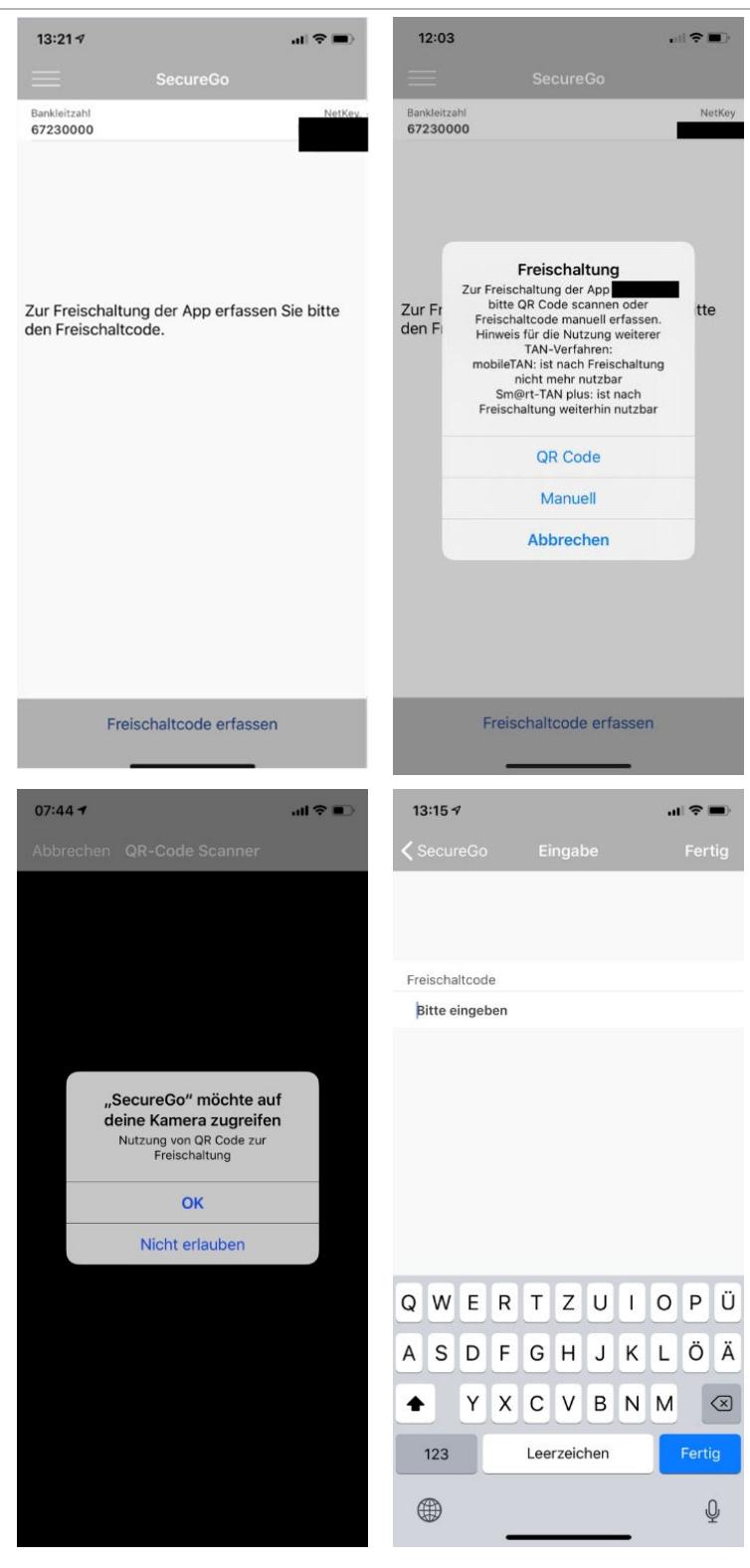

Der Scan funktioniert nur, wenn Sie der SecureGo-App Zugriff auf Ihre Kamera erlauben.

Nachdem Sie Ihren persönlichen Freischaltcode eingegeben haben, können Sie nun die SecureGo-App für TAN-pflichtige Transaktionen nutzen.

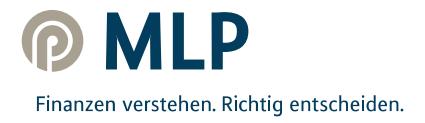

# <span id="page-14-0"></span>Tipps und Tricks – rund um die SecureGo-App

### **Face ID**

Statt das Anmeldekennwort bei jedem Öffnen der SecureGo-App zu nutzen, kann auch Face ID aktiviert werden. Hierzu öffnen Sie bitte innerhalb der SecureGo-App die Einstellungen und aktivieren Face ID.

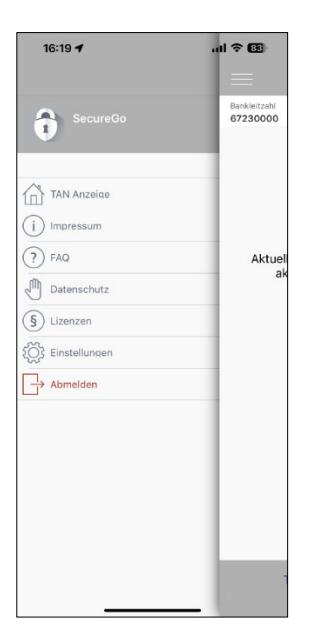

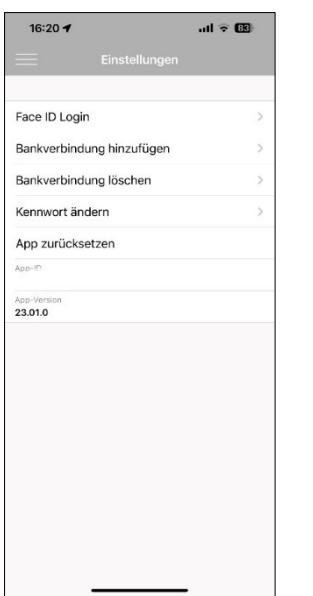

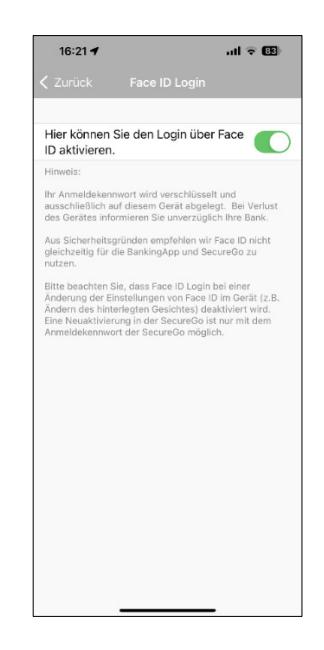

### **Glossar (Begrifflichkeiten)**

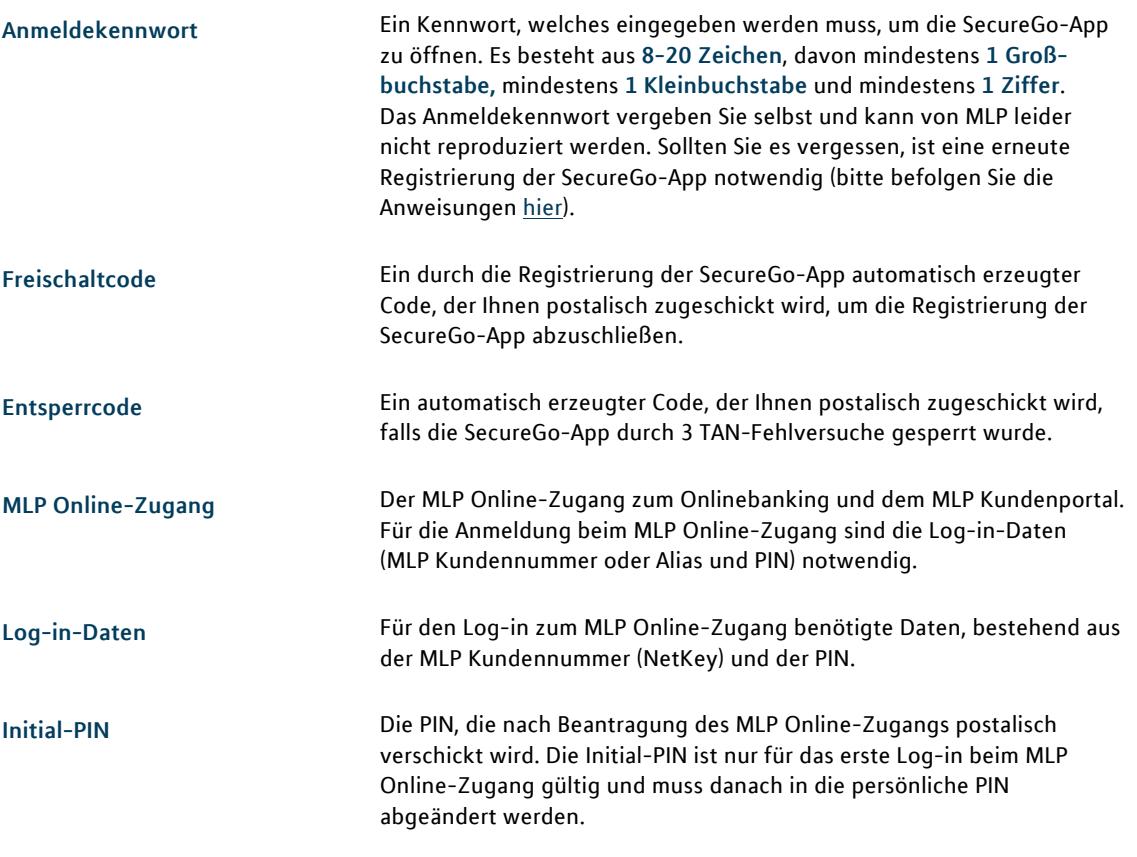

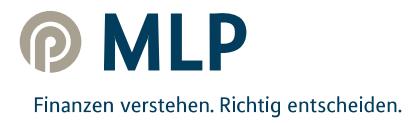